## **Utente**

Per creare un nuovo utente apriamo la pagina relativa agli Utenti dal menu a tendina degli Strumenti, quindi clicchiamo su

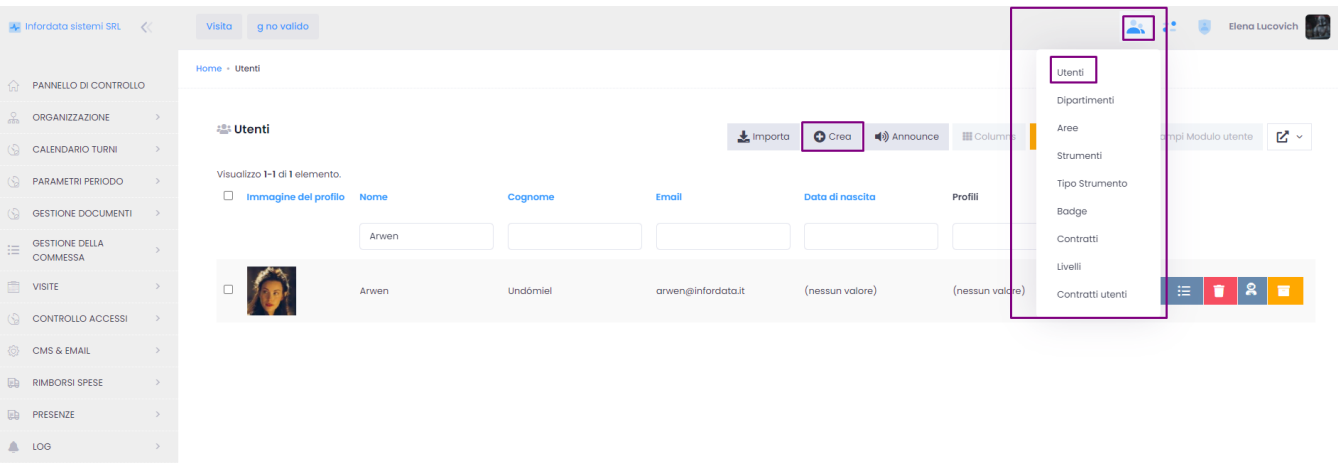

 $O$  Crea

Qualora l'utente dovesse essere attivo nell'uso del software cloud, è fondamentale l'assegnazione del Profilo, il cui campo si trova nella scheda Sicurezza:

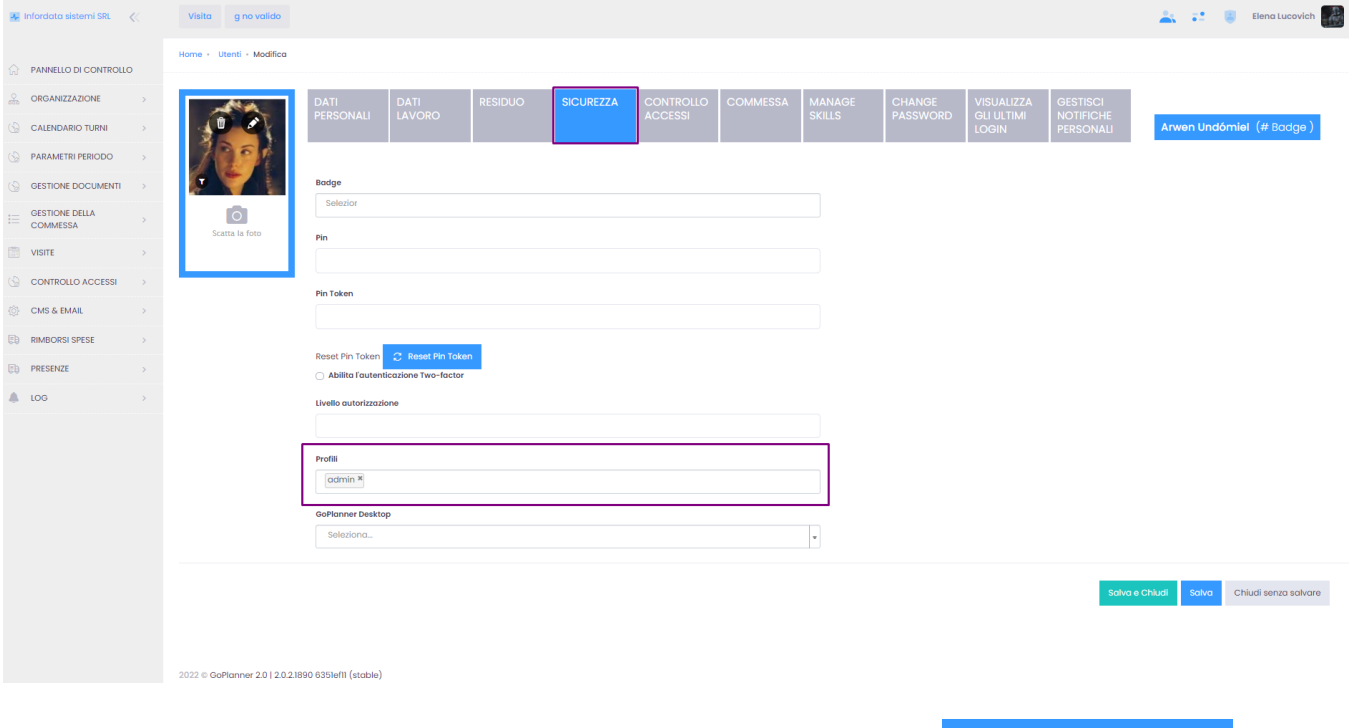

✔ Gestione presenze Per rendere attiva la gestione delle presenze per gli utenti, nella scheda Dati di lavoro, cliccare sul campo

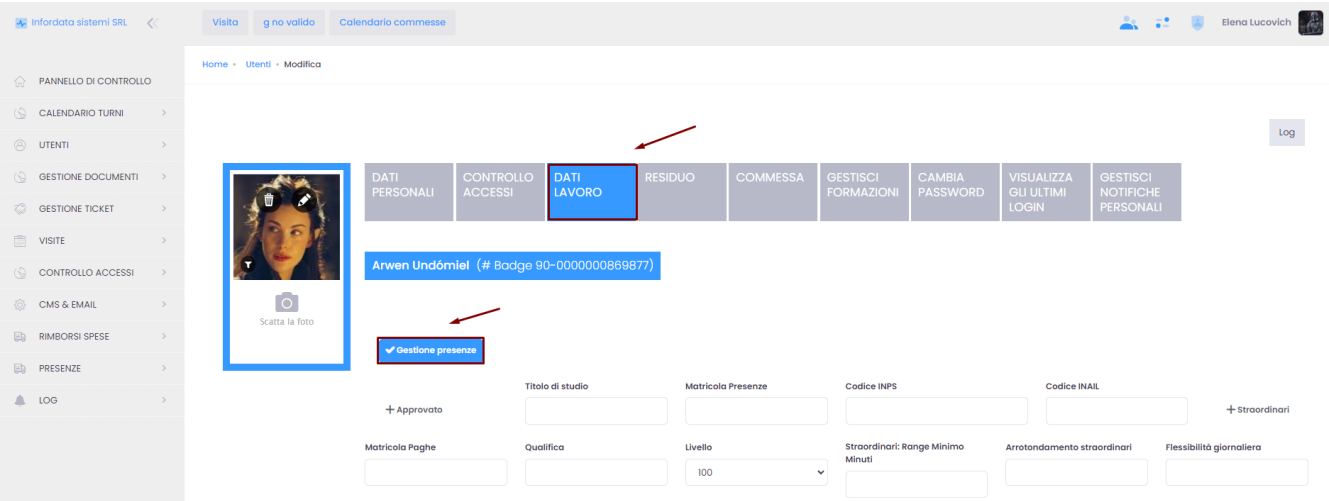

Le schede, poste sulla parte superiore della pagina a destra del campo dove possiamo inserire un'immagine, sono rese accessibili in base alle opzioni selezionate nella pagina cliente (vedi seconda figura sottostante).

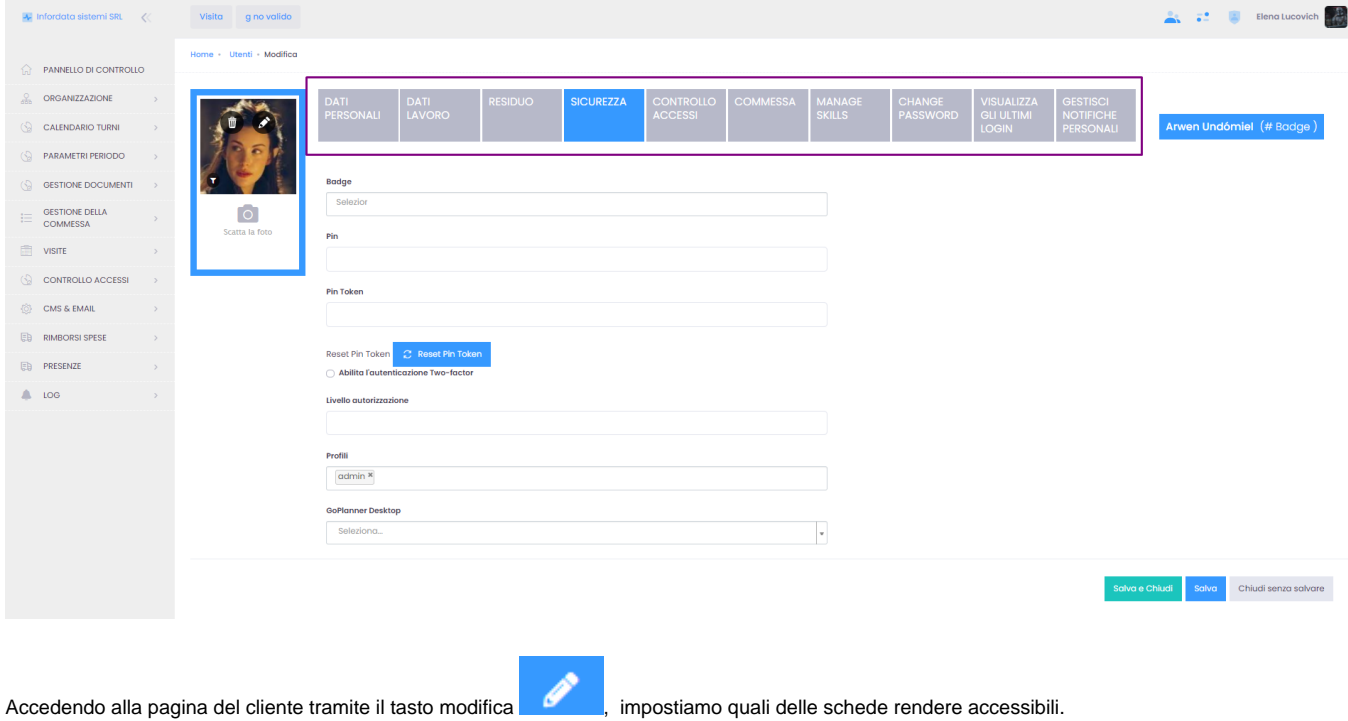

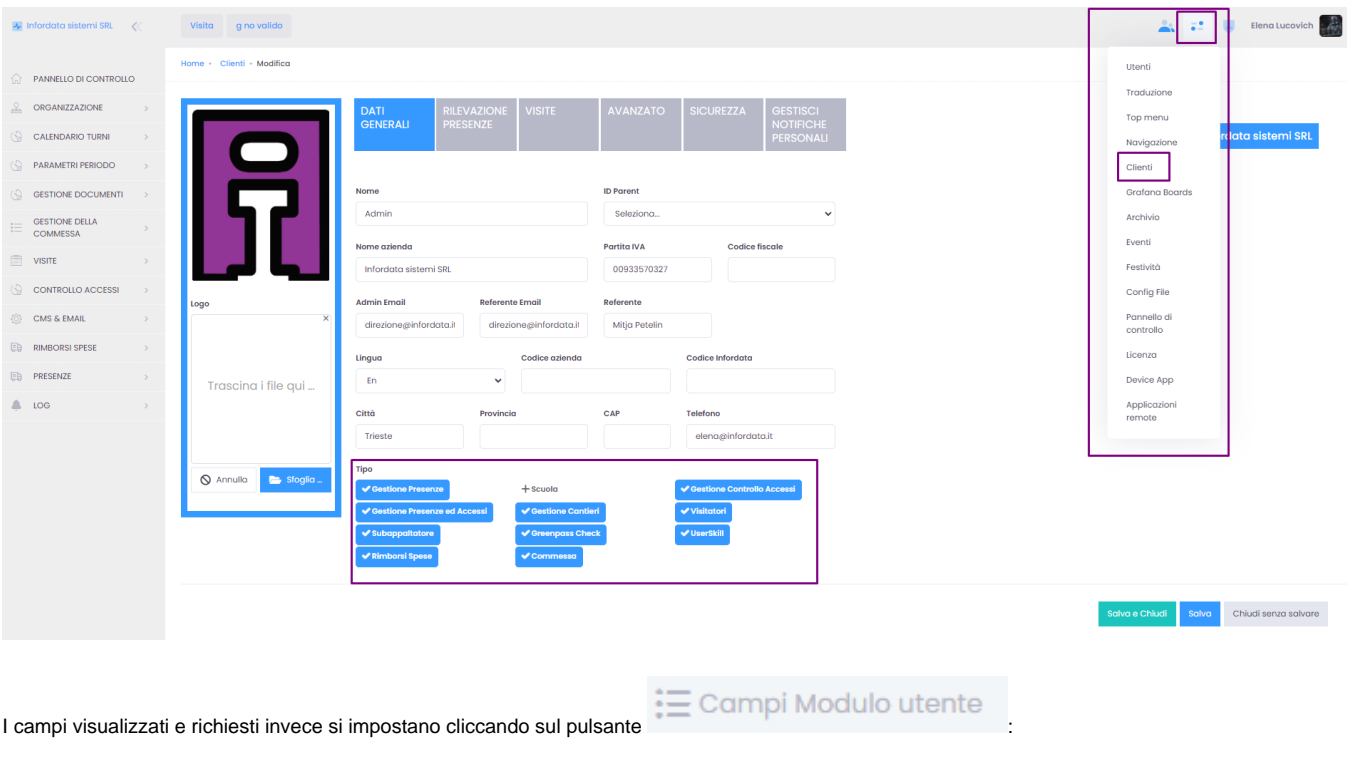

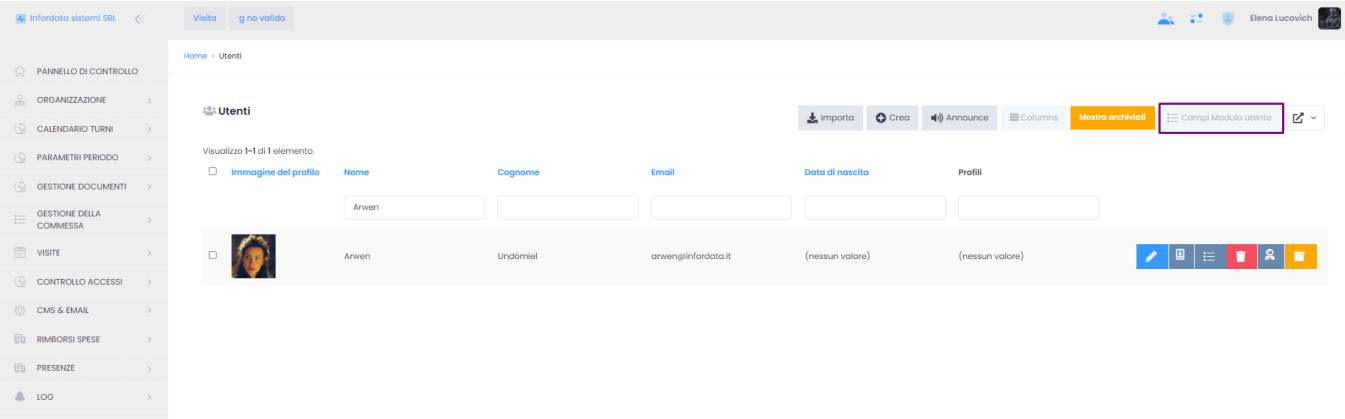

Spuntando il box nella prima colonna Visualizza Campo, il campo verrà solo visualizzato nella pagina utente, e non sarà necessaria la sua compilazione per la creazione/modifica dell'utente. Spuntado anche il box nella colonna Richiesto, il campo sarà obbligatorio per la creazione dell'utente.

## Modifica Campi modulo utente: Infordata sistemi SRL

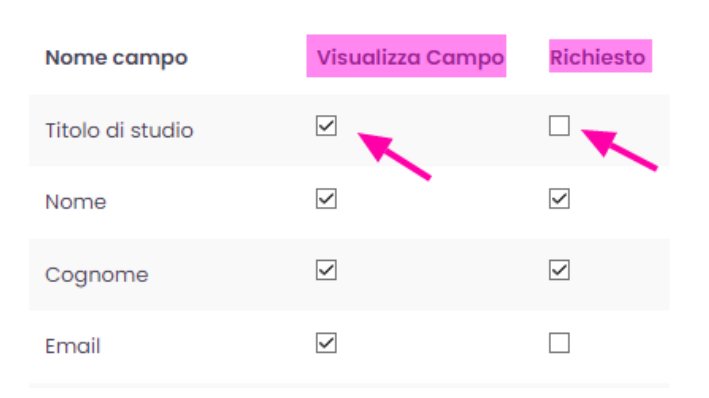